# *ADOBE ILLUSTRATOR*

Початок роботи

Чоботару Маріус та Шкраба Дмитро

*Illustrator* – ця програма для створення векторної графіки.

- На відміну від растрових зображень, в яких інформація зберігається в сітці окремих точок, Illustrator при створенні форм використовує математичні рівняння.
- Це дозволяє змінювати розміри векторних зображень без втрат в якості зображення.

#### *Переваги при використанні Векторній Графіки*·

- · Лінії чіткі і рівні при будь-яких розмірах
- · Друк на високих дозволах
- · Менший розмір файлів

#### *Недоліки векторної графіки*

- · Малюнки схильні виглядати плоскими і «мультяшними»
- · Важко створити фотореалістичні зображення

#### 1) Дизайн логотипів

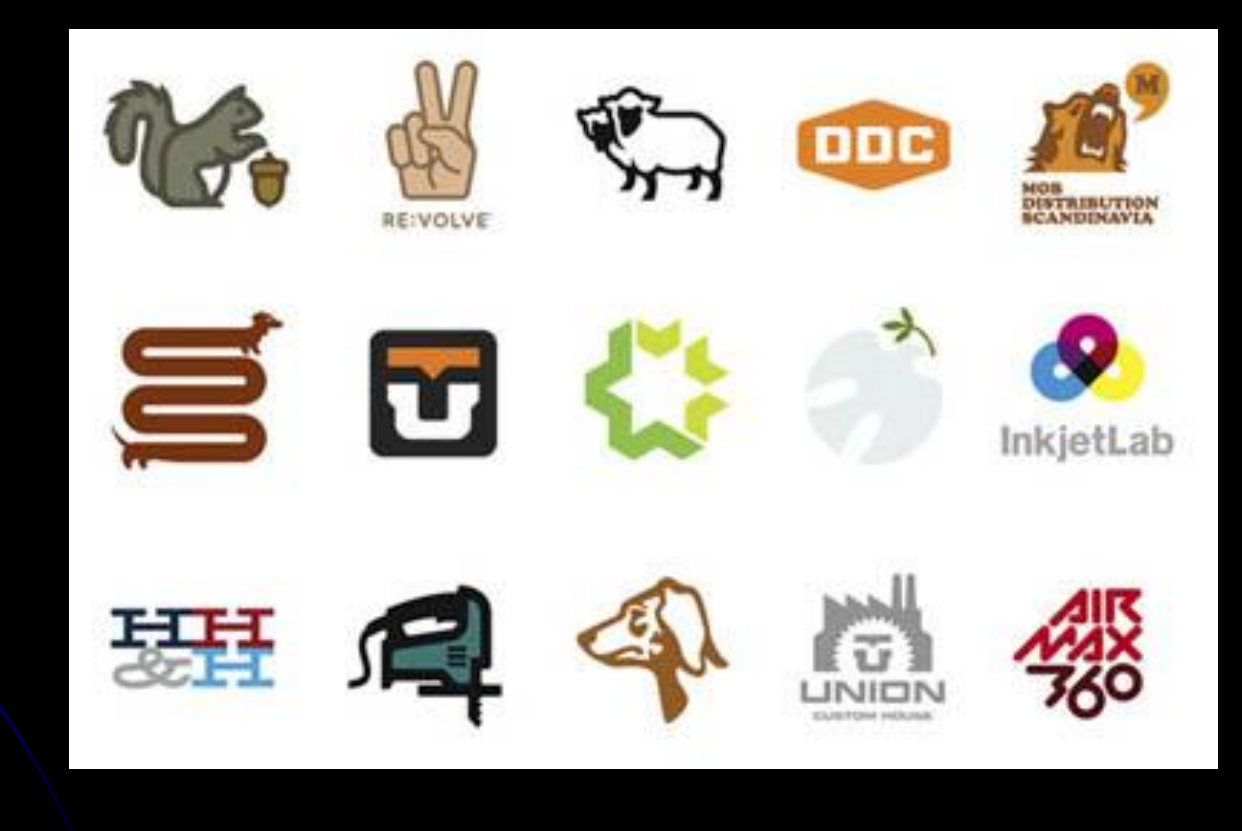

### 2) Створення Карт

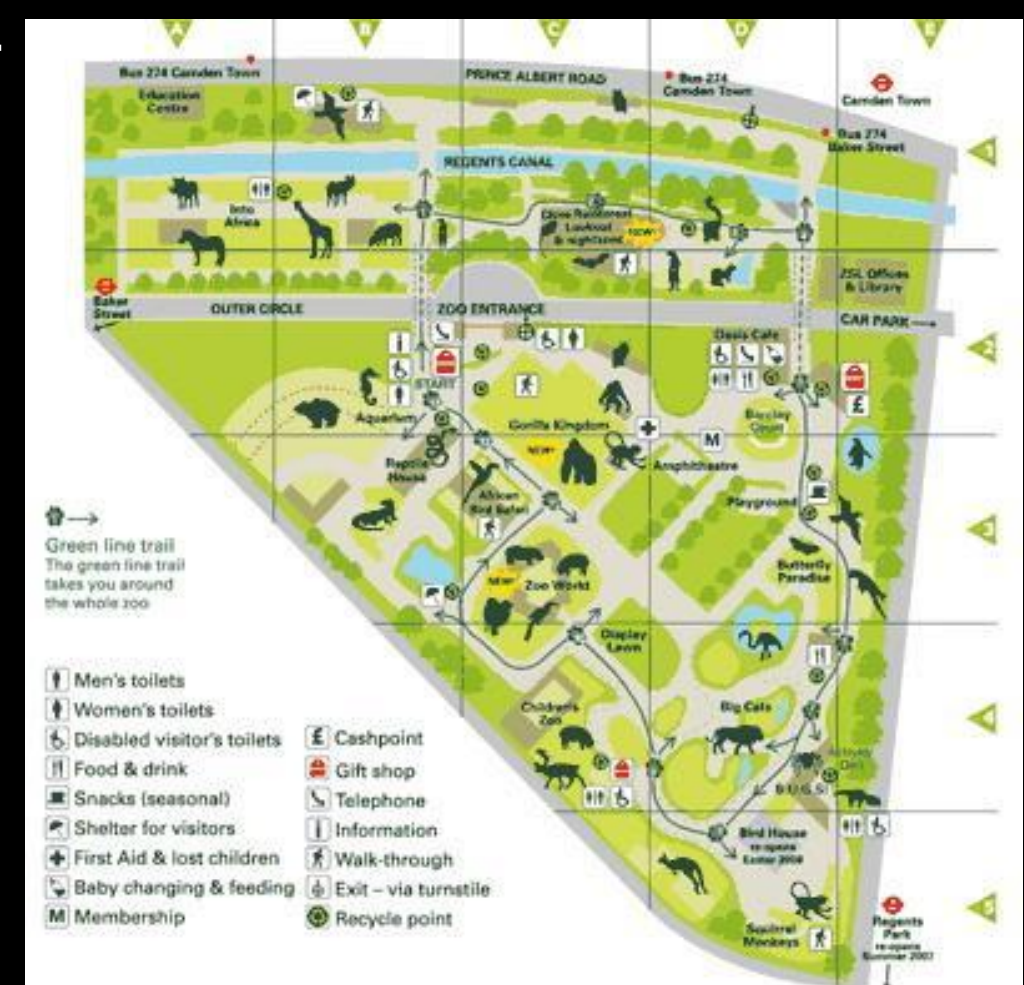

#### 3. Створення Ілюстрацій

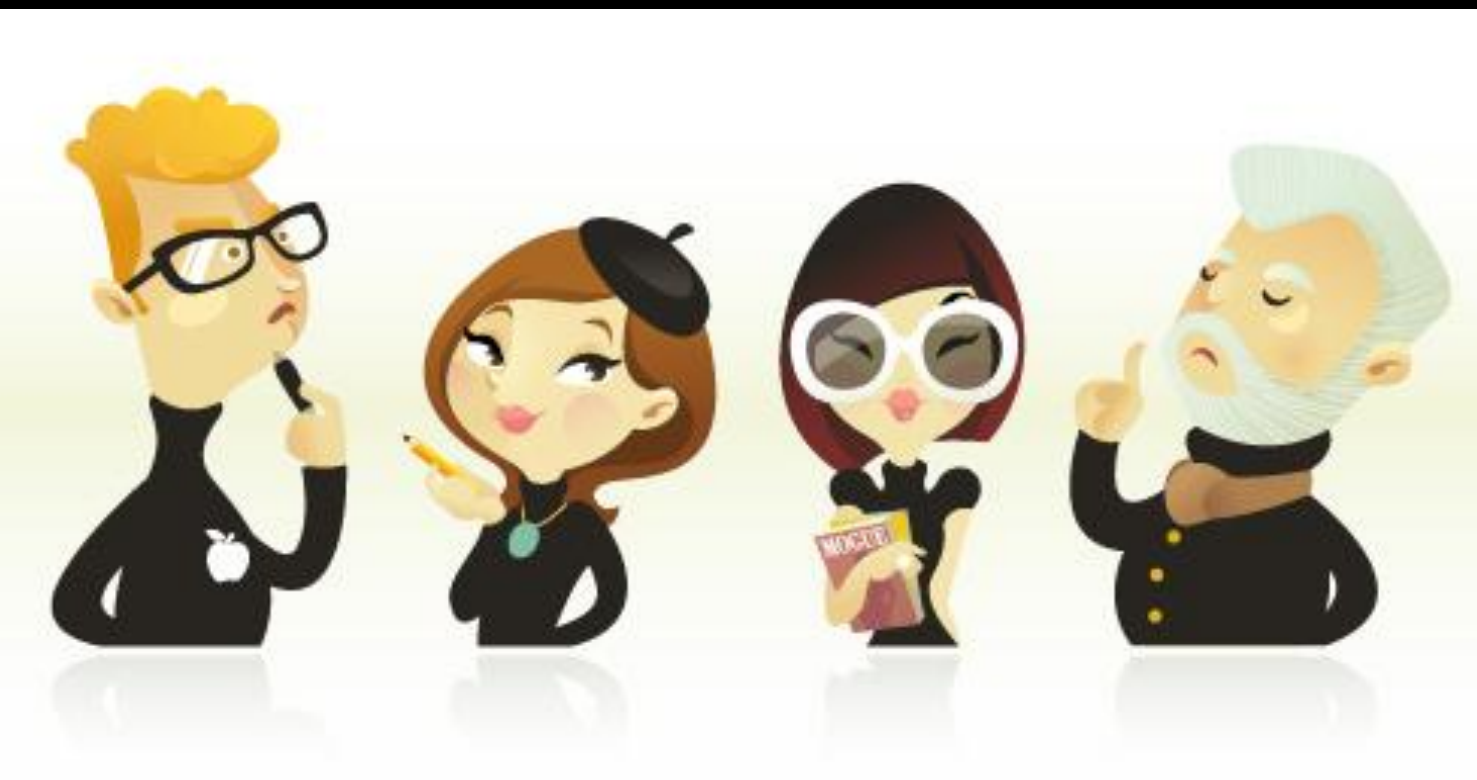

**Team Creative** Stock Image

### 4) Інфографіка

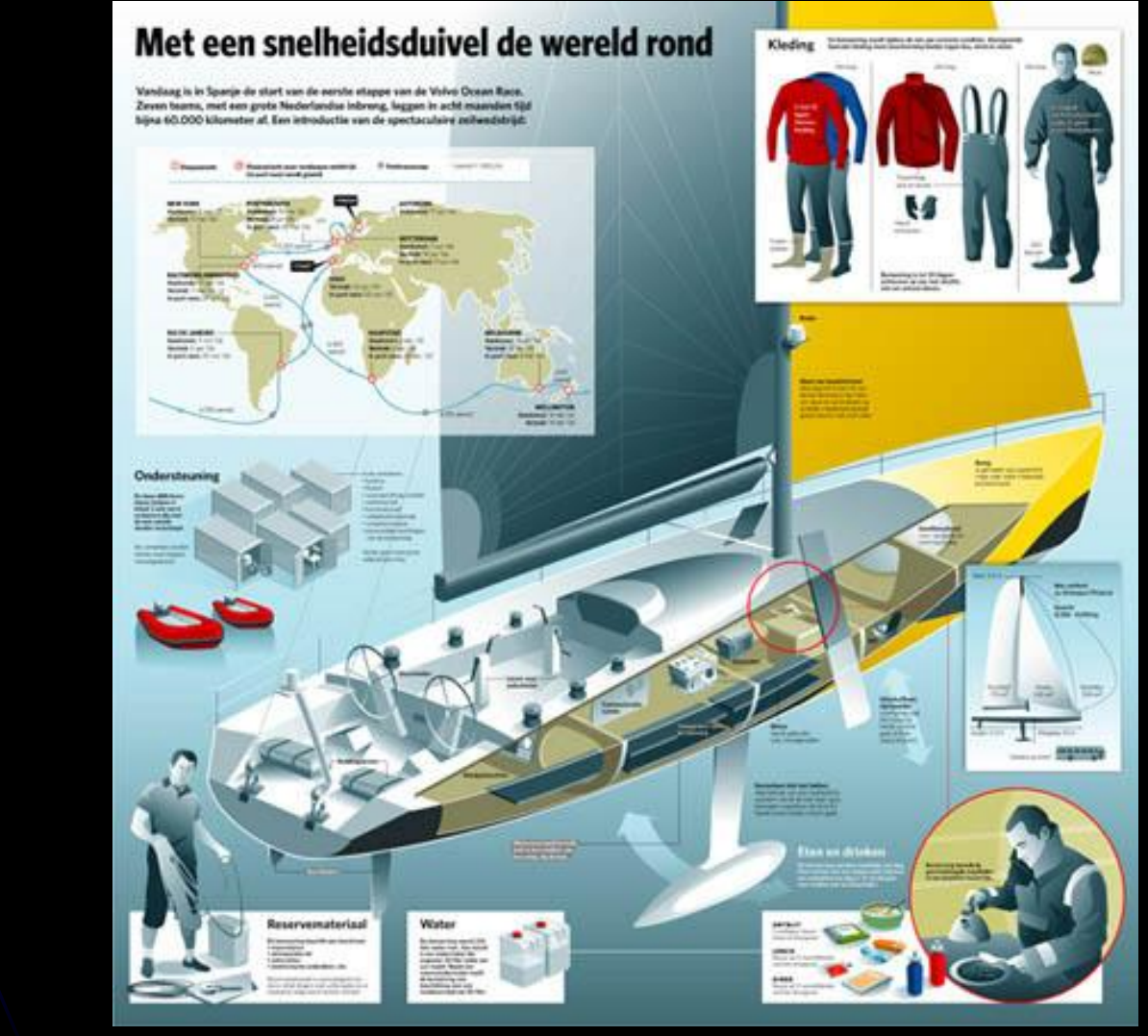

#### 5) фотореалістичні Зображення

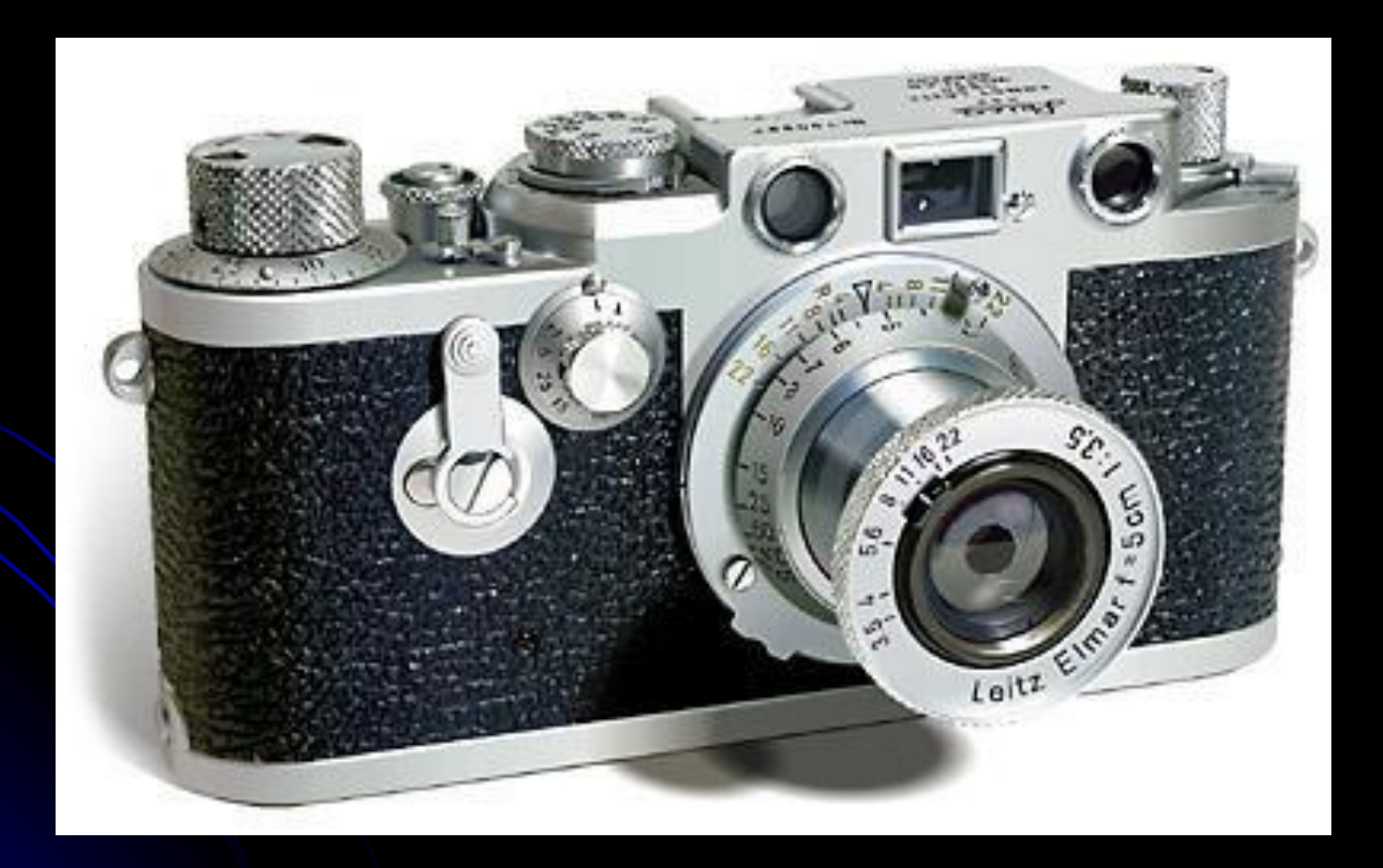

#### 6) Дизайн Упаковок

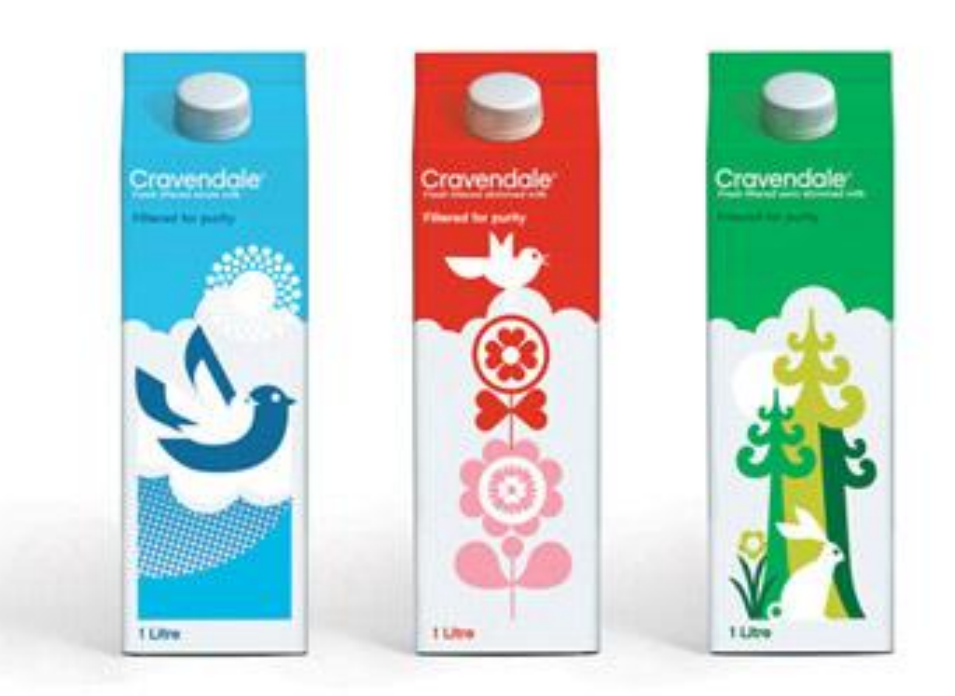

# Склад векторних фігур

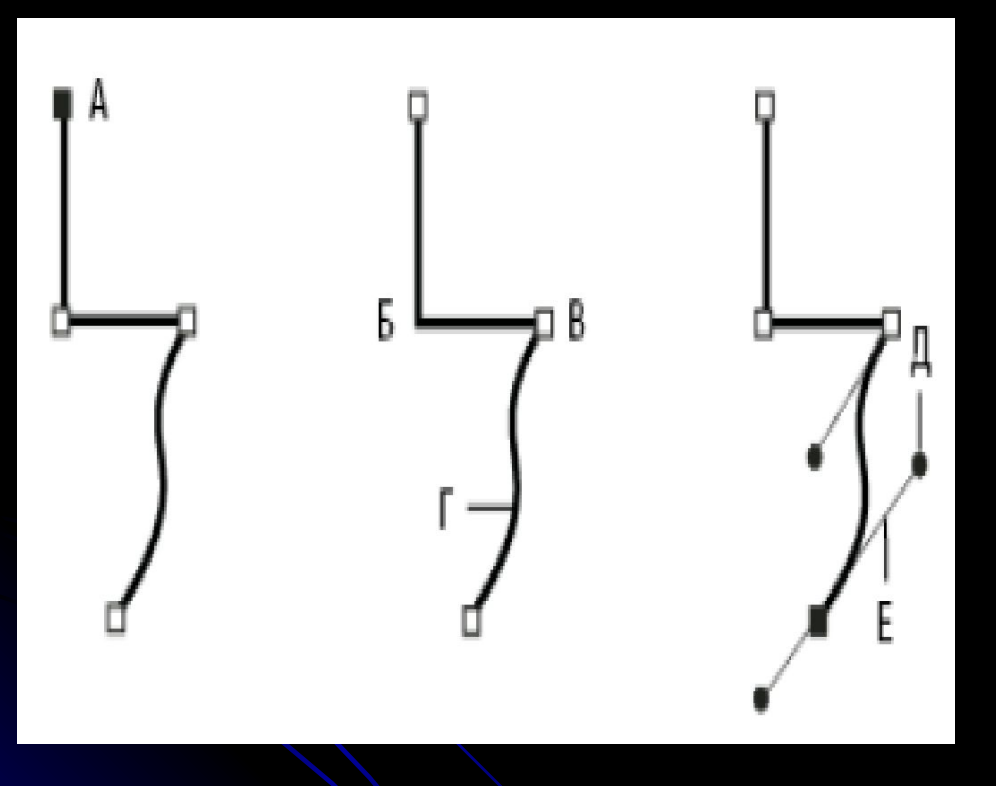

При малюванні створюється лінія, звана *контуром.*

Контур складається з одного або декількох *сегментів* прямої або кривої лінії.

Початок і кінець кожного сегмента відзначаються *вузловими крапками.*

Кожна крапка мае *важіль і дотичні* до них.

Форма залежить від положення опорних точок і керуючих важелів. У точці заломлення можуть з'єднуватися будь-які два сегмента прямої або кривої,

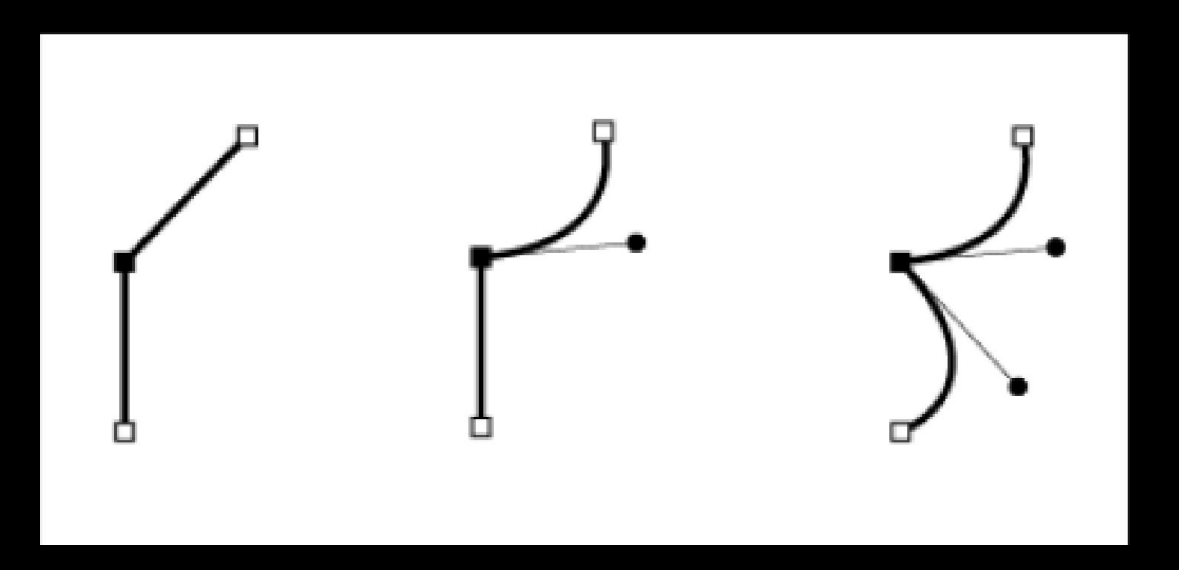

*У точці заломлення можуть з'єднуватися як сегменти прямої, так і сегменти кривої.*

#### Опис робочого простору Adobe Illustrator

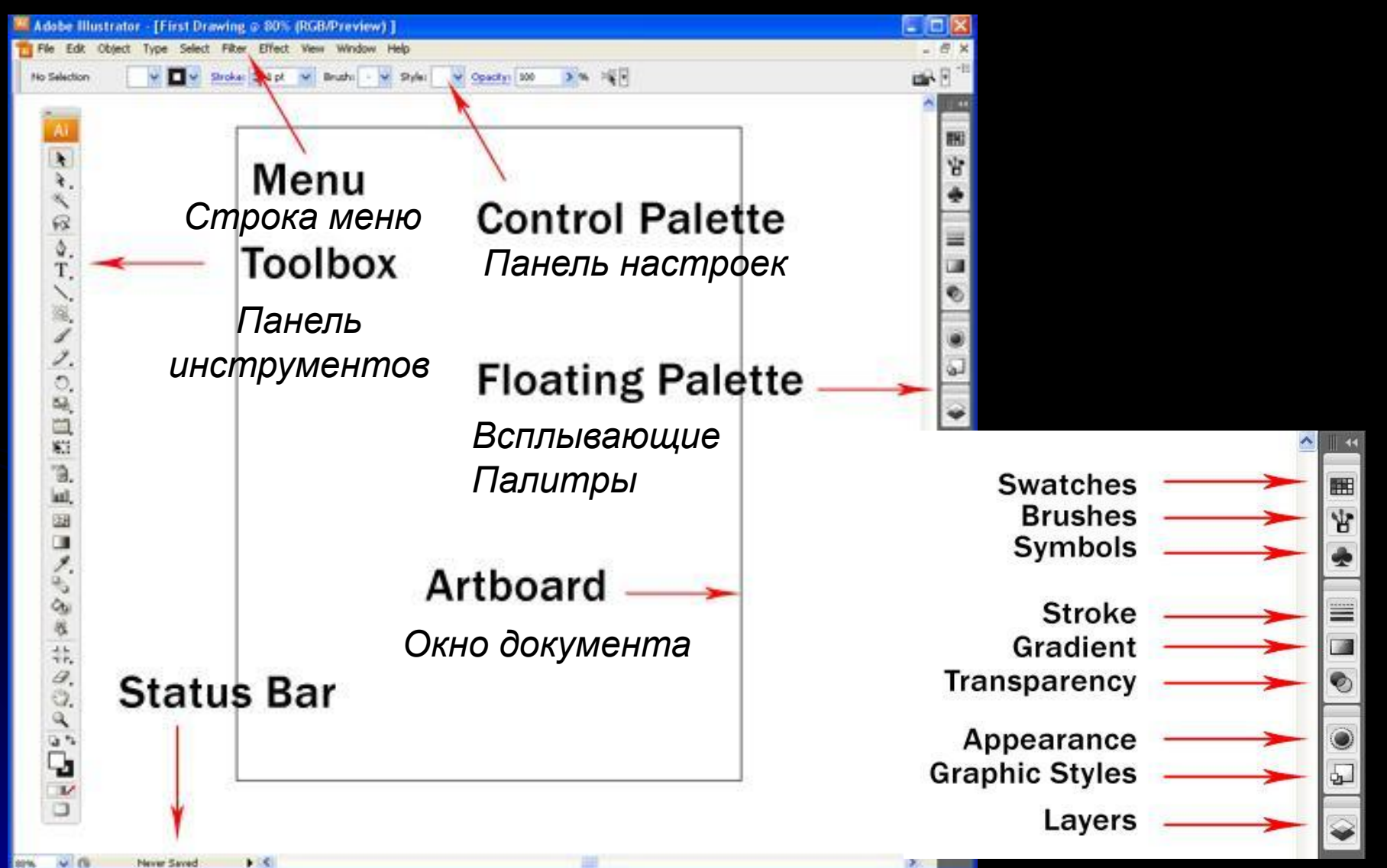

### Панель Інструментів

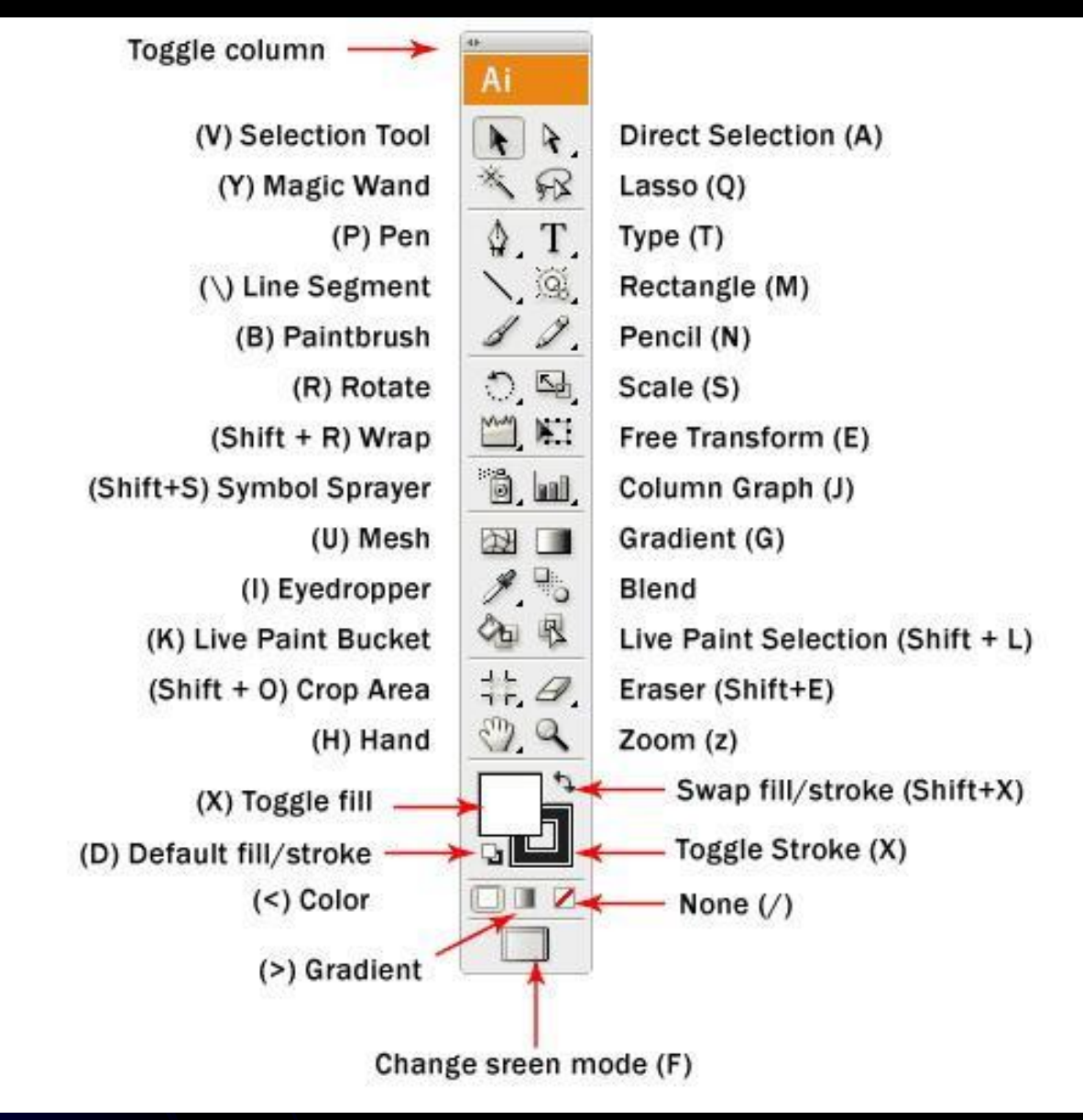

## Вибір прихованого інструменту

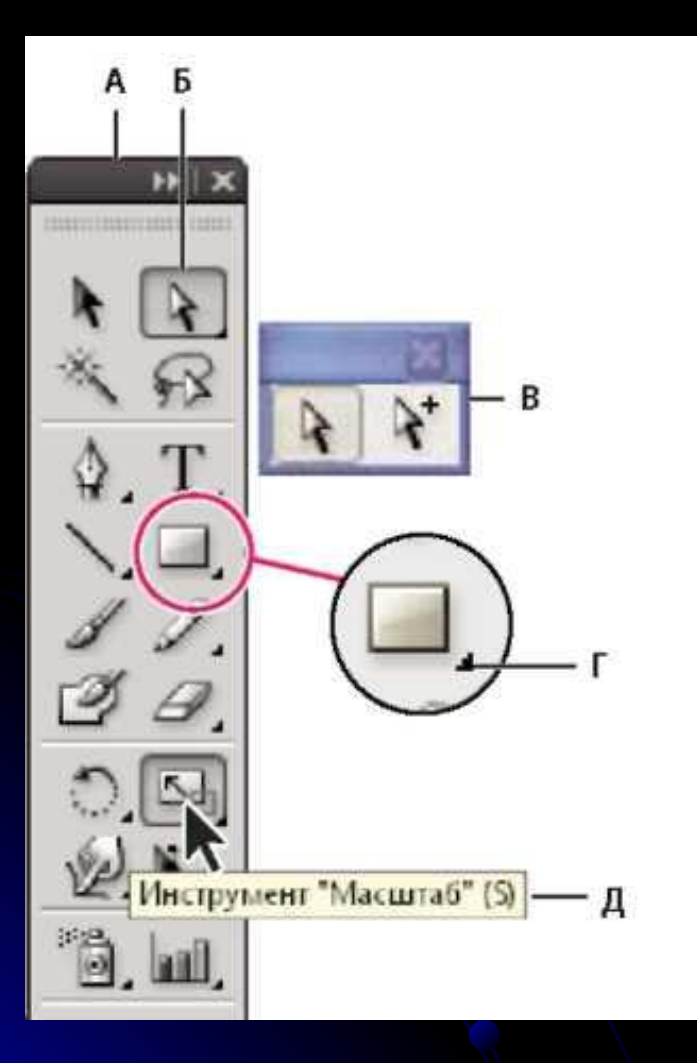

*А. Панель інструментів*

*Б. Активний інструмент*

*В. Окрема панель з прихованими інструментами*

*Г. трикутник прихованого інструменту*

*Д. Назва інструменту і його комбінація клавіш*

### Інструменти віділення

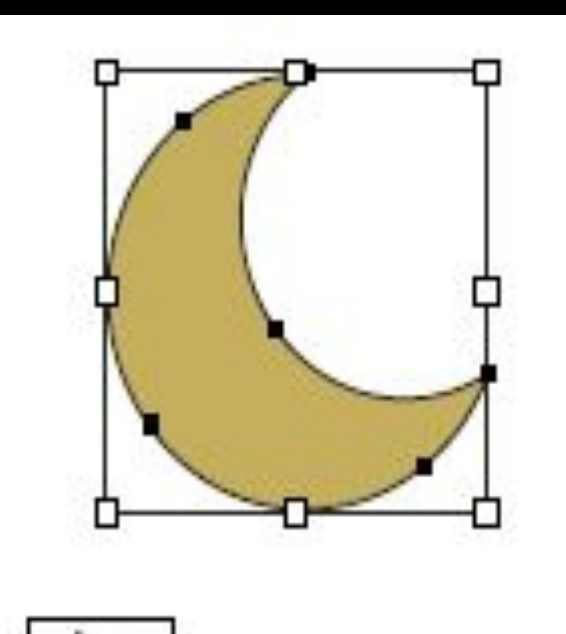

*інструмент "Selection" -«Виділення" (V) виділяє об'єкти цілком.*

![](_page_13_Picture_3.jpeg)

*інструмент "Direct Selection" – «Часткове виділення" (A) виділяє точки або сегменти контурів об'єктів.*

![](_page_14_Picture_0.jpeg)

![](_page_14_Picture_1.jpeg)

![](_page_14_Picture_2.jpeg)

Інструменти *" групове виділення "*

Інструменти *"Magic Wand" «Чарівна паличка" (Y)*

Інструменти *"Lasso" (Q) "Лассо" (Q)*

### Налаштування кольору контура і заливки

![](_page_15_Picture_1.jpeg)

Stroke - контур

![](_page_15_Figure_3.jpeg)

![](_page_15_Figure_4.jpeg)

Нижче цього елемента розташована група інструментів, що дозволяє змінювати тип заливки : **Color** (<), **Gradient**(>) и **None** (/).

![](_page_15_Picture_6.jpeg)

# **Збереження файлів.AI**

- 1. Натисніть *File>Save.*
- 2. Тип файлу виберіть Adobe Illustrator*(\*.AI*)
- 3. Задайте ім'я файлу
- 4. Натисніть Ok.
- *5. Інші налаштування залиште як за замовчуванням*..